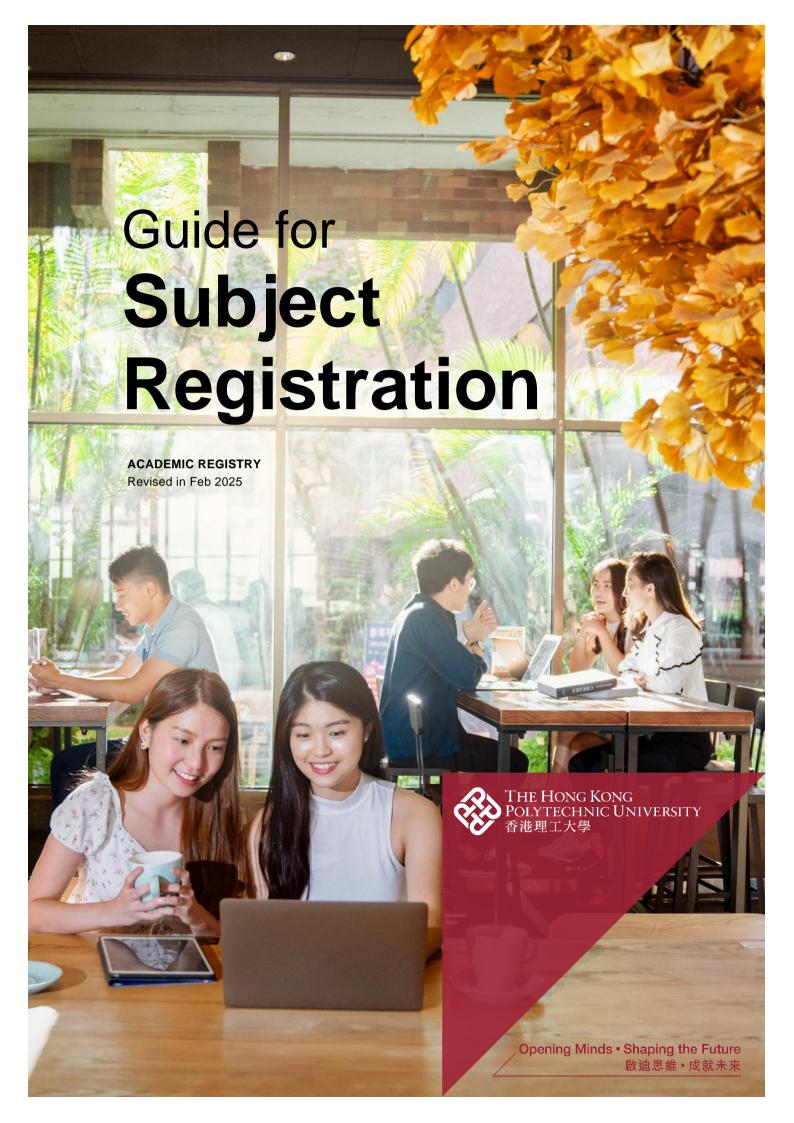

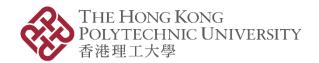

# Video Demonstration on Subject Registration Procedures

Students are encouraged to watch the videos on AR website for steps of subject registration.

Path for video guides: PolyU AR Website> Students in Taught Programmes > Registration Information > Subject Registration > Guide for Subject Registration - Videos

- Part 1 | Access eStudent
- Part 2 | Preparation Check subject registration records and start time
- Part 3 | Preparation Search subject and class timetable
- Part 4 | Add Subject
- Part 5 | Drop Subject
- Part 6 | Change Class (Subject Group/Subject Component)
- Part 7 | Indicate Interest in Service-Learning Subjects Requiring Selection (For students enrolled in Undergraduate Degree programmes)

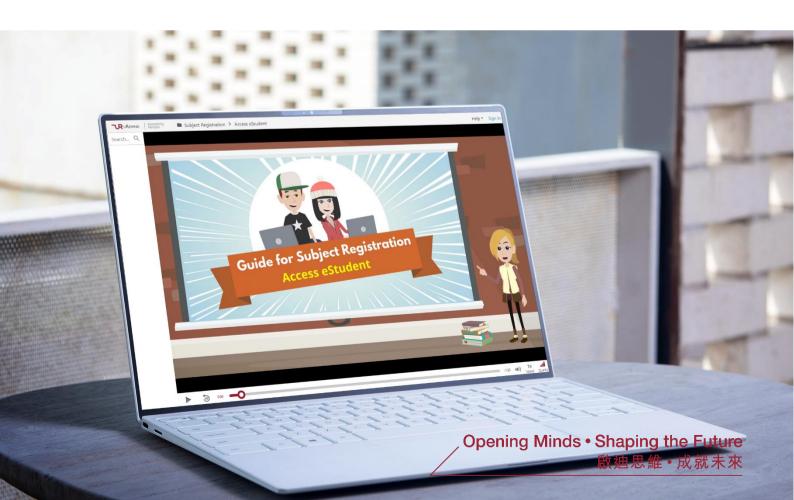

## **Table of Contents**

| Α.        | How to Access eStudent                                                                                                    | 01  |
|-----------|----------------------------------------------------------------------------------------------------|-----|
| В.        | <ul> <li>i) Check Your Subject Registration Records</li> <li>ii) Check Your Earliest Commencing Time for Subject Registration</li> <li>iii) Search Subject Information (and Class Timetable)</li> </ul> | 02  |
| C.        | Perform Subject Registration  i) Add Subject  ii) Drop Subject  iii) Change Class (Group/Subject Component)  iv) Retake Failed Subject                                                                  | 07  |
| D.<br>and | Adjustment before Semester Commencement Period d Add/Drop Period                                                                                                    | 20  |
| E.        | Waitlisting                                                                                                    | 21  |
| F.        | Indicate Service-Learning Subject Which Requiring Pre-selection                                                                                                    | 28  |
| G.        | Common Errors in Subject Registration                                                                                                    | 31  |
| Н.        | Enquiry on Subject Registration Email: ar.subreg@polyu.edu.hk Special hotlines: 2766 5599 / 2766 5191 / 2766 5172                                                                                       | 3 6 |

### A. How to Access eStudent

- 1. Access eStudent from
  - http://www.polyu.edu.hk/student/
- 2. Use Chrome browser
- 3. Need your NetID & NetPassword to log into the system

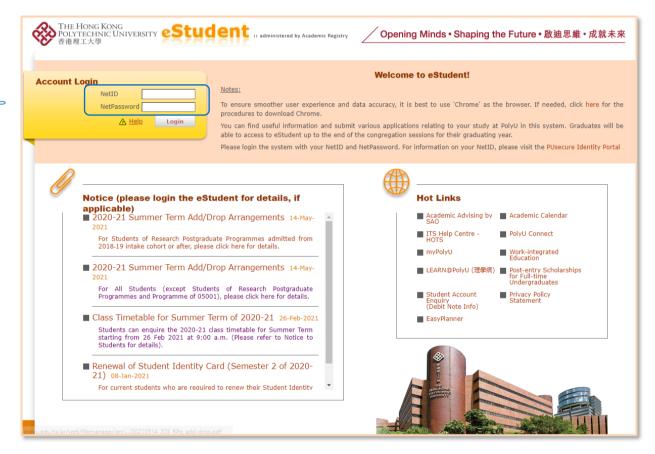

## **B. Prepare for Subject Registration**

### i) Check Your Subject Registration Records

Before subject registration, check your records including

- subject(s) pre-assigned / registered for you by your department; and
- subject withdrawal / credit transfer / subject exemption records, if any.

Path: eStudent > My Profile > Study Information

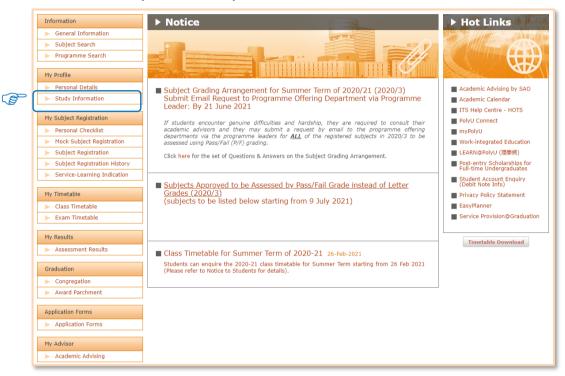

Check your registered subject(s), subject withdrawal, credit transfer and subject exemption.

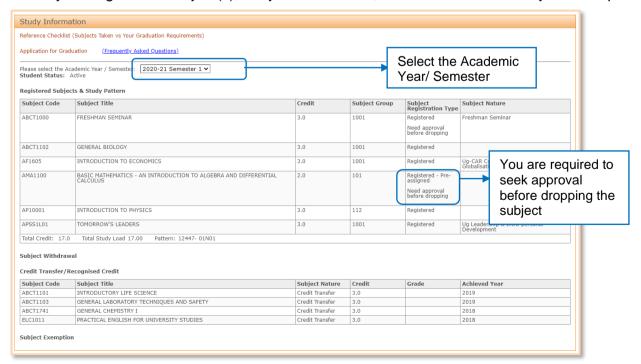

### ii) Check Your Earliest Commencing Time for Subject Registration

In view of large number of students, it is necessary to regulate the web traffic to make the process smooth. Please check the time assigned to you to perform subject registration via Personal Checklist function.

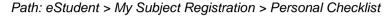

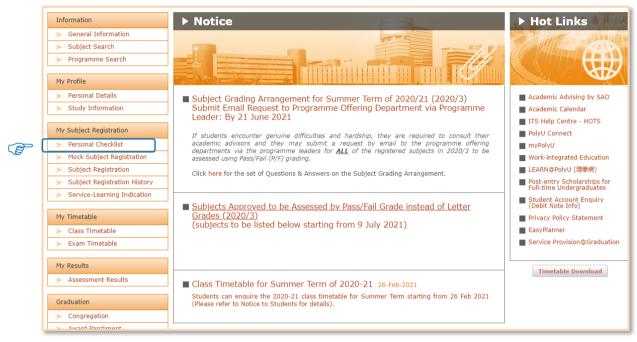

Your registration period will be shown. In the example, the student can start to select subjects at 12.30 on 28 August 2020.

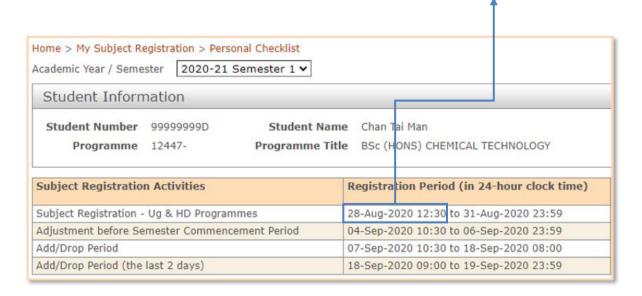

### iii) Search Subject Information (and Class Timetable)

You can check information about subjects on offer in a semester, including subject vacancies, timetables, pre-requisite/co-requisite/exclusion requirements etc.

Path: eStudent > Information > Subject Search

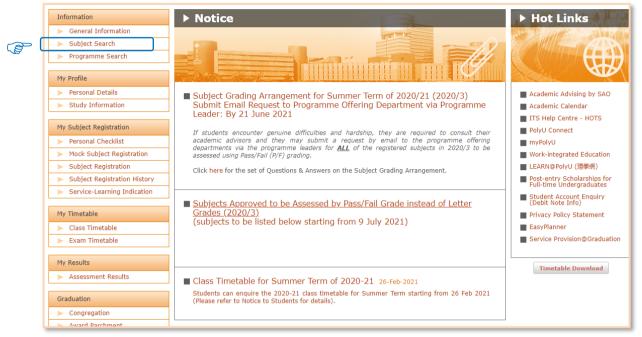

There are **two** options for searching subjects:

### a. By Programme search

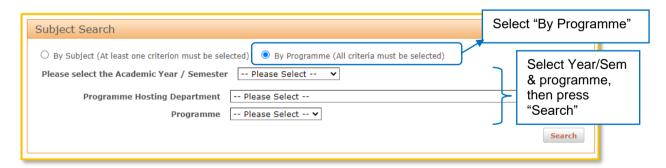

### b. By Subject search

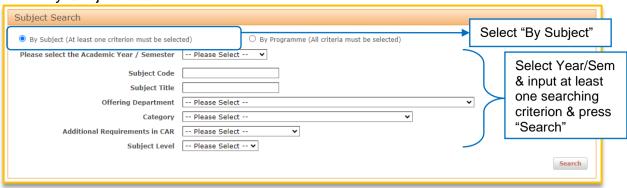

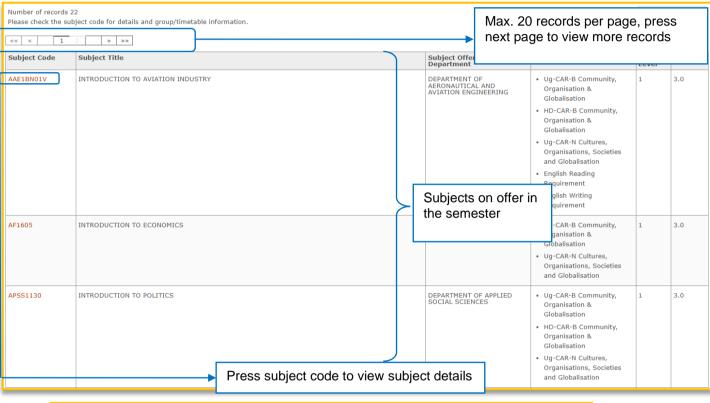

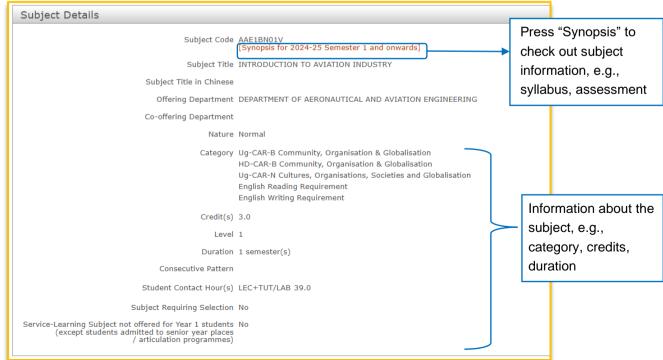

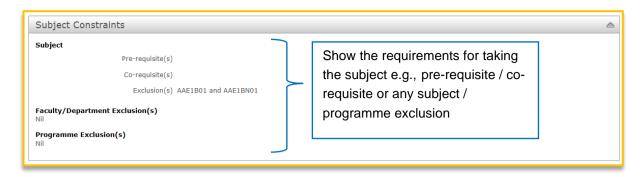

Show "Yes" if the subject is enabled for waitlisting when no vacancy

Subject Group Details Students of these programmes are eligible for taking this subject group Waitlist available if no vacancy Vacancies\* Subject Group Group Type 1004N University Wide 45 (1) Yes

\*If "Vacancies" shows as " (W) / (Top-up vac = ...)", it means that some students have indicated this subject group on the waitlist. The subject group vacancies available for the next round of auto top-up process is also shown for reference.

Show offering details e.g. whether the subject is offered for your programme, its vacancies, timetable Notes: \*If "Vacancies" shows as " (W) / (Top-up vac = ...)", it means that some students have indicated this subject group on the waitlist. The subject group vacancies available for the next round of auto top-up process is also shown for reference.

#### Timetable Details The timetable information on class time, venue and teaching staff is subject to change For student taking subjects that occupy a full day in the timetable such as Project (POJ) and Training (TRN), please approach the subject offering department directly for the exact teaching Some classes are held in the extended campus - currently rooms starting with "Z" in Block Z building which may need longer travelling time. Please take this into consideration in planning your subject registration. For 2016-17 Semester 3, class dates of Week 1 to Week 14 could be found here. Class Timetable Enquiry - Frequently Asked Questions Print Friendly Timetable as of 02-Dec-2024 10:55:29 HKT Subject Group 1004N Day of Week Venue Teaching Staff Subject Code Subject Title End Time Remark Start Time Component Code For Every (Week) AAE1BN01V INTRODUCTION TO AVIATION 1004N LTL001 Wed 08:30 11:20 OR404 CHEUNG, Wan Chuen, NG, Kam KH See Below INTRODUCTION TO AVIATION INDUSTRY LTL001 AAE1BN01V 1004N 11 Sun 08:30 21:20 N/A CHEUNG, Wan Chuen, NG, Kam KH See Below AAE1BN01V INTRODUCTION TO AVIATION LTL001 Sat 21:20 N/A CHEUNG, Wan Chuen, NG, Kam KH See Below INTRODUCTION TO AVIATION INDUSTRY AAE1BN01V 1004N LTL001 11 11 Fri 18:30 21:20 N/A CHEUNG, Wan Chuen, NG, Kam KH See Below Remark

Subject Code Subject Title AAE1BN01V INTRODUCTION TO AVIATION INDUSTR'

Pay attention to:

Start Week, End Week, Day of Week

Start Time, End Time

Venue

024 to Zhuhai, and 2-9 ttled right after the

DIS - Dissertation LAB - Laboratory SEM - Seminar WKS - Workshop

Component Code

CWT - Chin writing intensive GST - Guided Study POJ - Project VIS - Visit

HHB - Hong Kong Community College (Hung Hom Bay) TH - Teaching Hotel

SHA - Student Halls of Residence (Hung Hom) TBA - Venue to be advised by department later

### C. Perform Subject Registration

- Subject registration will go on as usual even during rainstorm warning / typhoons / public holidays.
- DO cooperate and DO NOT login to the "Subject Registration" function before the start time assigned to you. (Your start time could be checked via Personal Checklist.)
- You can adjust your subject registration records during the Subject Registration Period, the Adjustment before Semester Commencement Period, and the Add/Drop Period.

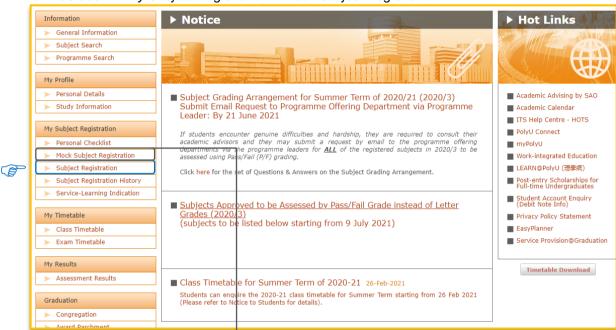

Path: eStudent > My Subject Registration > Mock Subject Registration

"Mock Subject Registration" provides you a chance to familiarize yourself with the subject registration process. Please make use of it before the actual Subject Registration Period. The Mock function will be closed during the Subject Registration Period, the Adjustment before Semester Commencement Period and the Add/Drop Period.

All subjects selected during Mock Subject Registration will NOT be kept in your record.

### Path: eStudent > My Subject Registration > Subject Registration

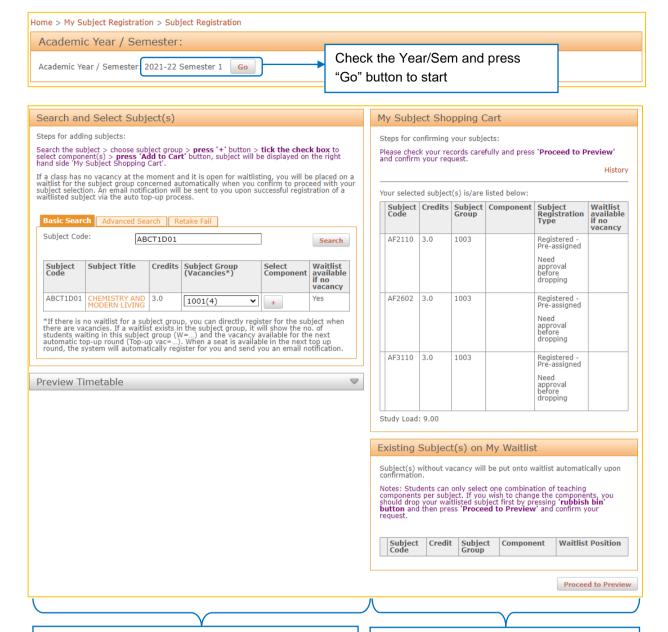

#### Search and Select Subject(s):

Search and select subject(s) to view timetable information. Put the subject(s) you intend to register by pressing "+" button and add to the "Cart". Check if they properly appear on "My Subject Shopping Cart" on the right-hand side.

### My Subject Shopping Cart:

The shopping cart shows your registered subject(s) (if any) & subject(s) you have just added. Remember to press "Proceed to Preview" button and then press "Confirm" button after you have selected all the subjects.

### Existing Subject(s) on My Waitlist:

It shows your existing waitlisted subject(s), if any.

### i) Add Subject

### Process 1: Search and Select Subject(s)

You can search a subject via "Basic Search" or "Advanced Search".

**Basic Search** 

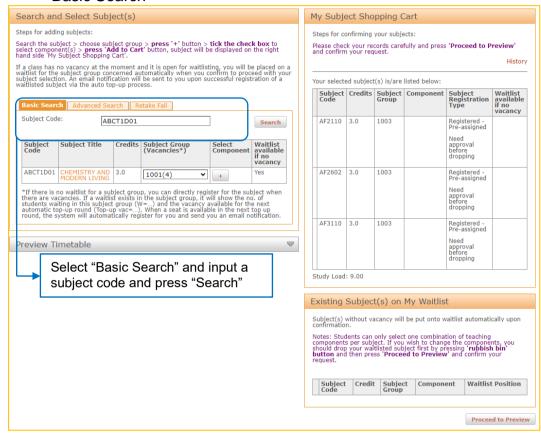

Advanced Search

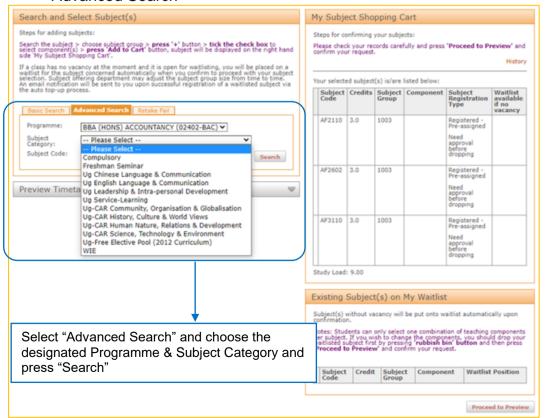

### Add subject group/components

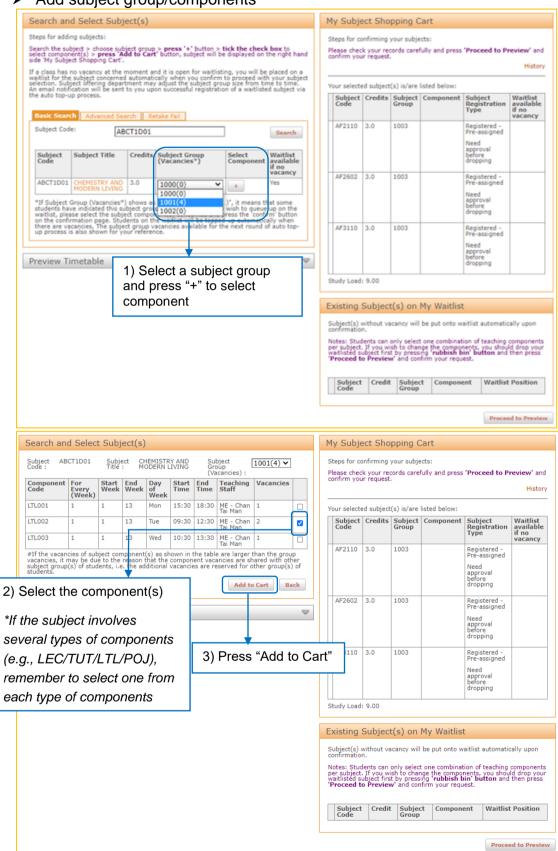

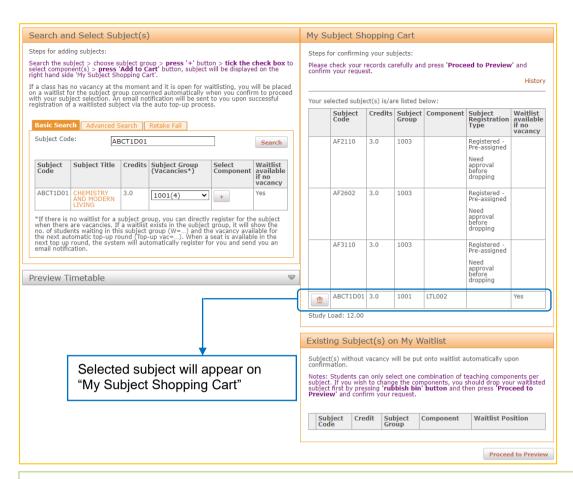

Repeat steps 1 to 3 if you would like to register more subjects. When you have finished all your subject selections, press "Proceed to Preview" to process.

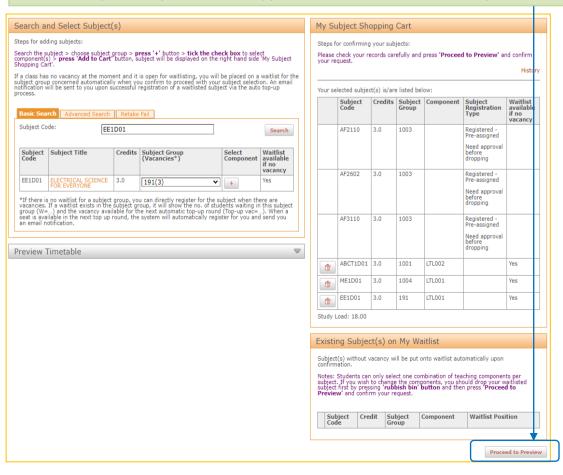

### Process 2: Preview and Confirm Subject(s)

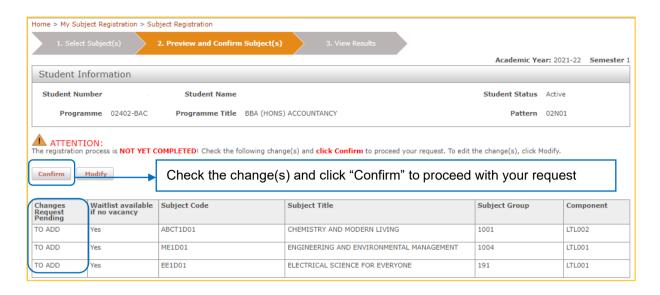

### Process 3: View Results on the Confirmation Page

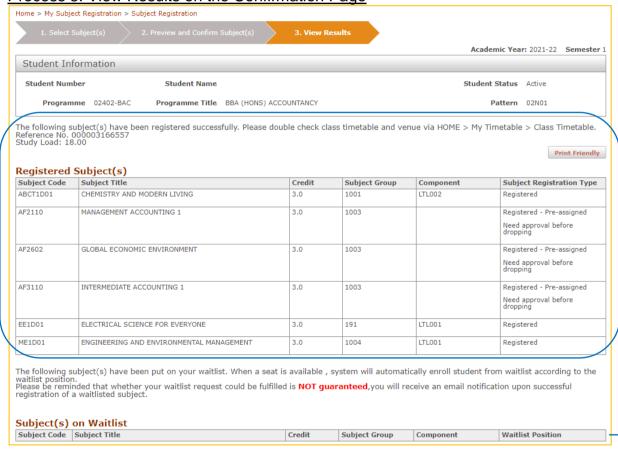

- You will see a confirmation page with the registered subject(s) & a reference number.
- You can check your personalized timetable via My Timetable > Class Timetable.
- Your subject records will also be listed at Study Information (see Section B(i) on P.2).
- If you do not see this confirmation page, it may because you encounter errors. Please check Section G on P.31 for details of the common errors in subject registration.

If a subject has no vacancy and it is open for waitlisting, you will be placed on a waitlist automatically when you confirm to proceed with your subject selection (see Section E for Waitlisting on P.21).

#### Points to note:

### 1. Subject Group (Vacancies\*):

If there is no waitlist for a subject group, you can directly register for the subject when there are vacancies. If a waitlist exists in the subject group, it will show the no. of students waiting in this subject group (W=...) and the vacancy available for the next automatic top-up round (Top-up vac=...). When a seat is available in the next top up round, the system will automatically register for you and send you an email notification. (see Section E for Waitlisting on P.21).

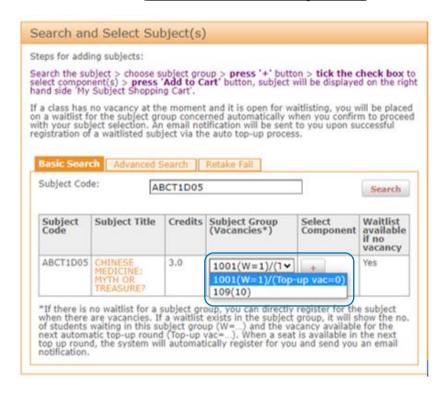

#### **Subject Component (Vacancies#):**

a.) If the vacancies of subject component(s) as shown in the table are larger than the group vacancies, it may be due to the reason that the component vacancies are shared with other subject group(s) of students, i.e., the additional vacancies are reserved for other group(s) of students.

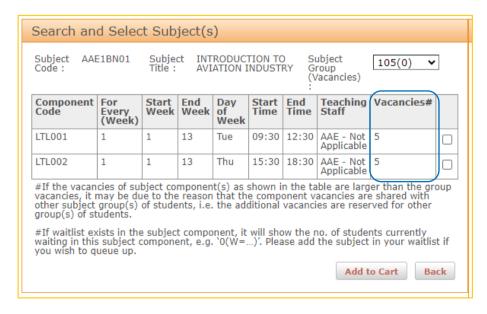

b.) If waitlist exists in the subject component, it will show the no. of students currently waiting in this subject component, e.g., '0(W=...)'. Please add the subject in your waitlist if you wish to queue up. (see Section E for Waitlisting on P.21).

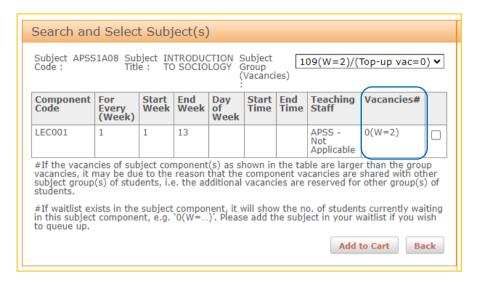

### ii) Drop Subject

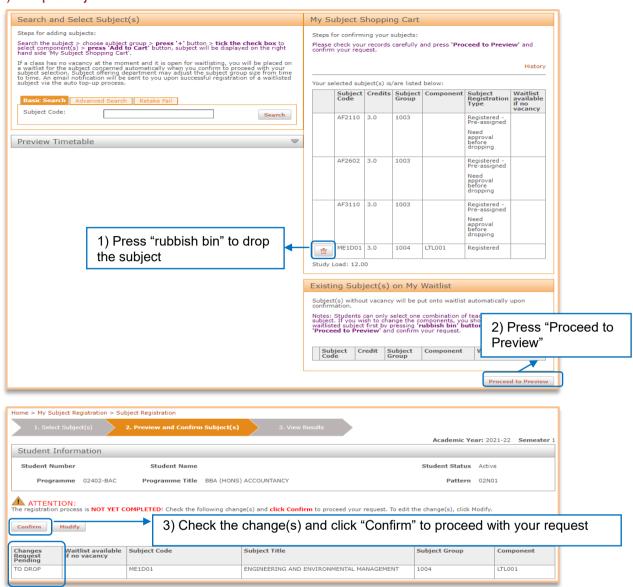

#### View Results on the Confirmation Page

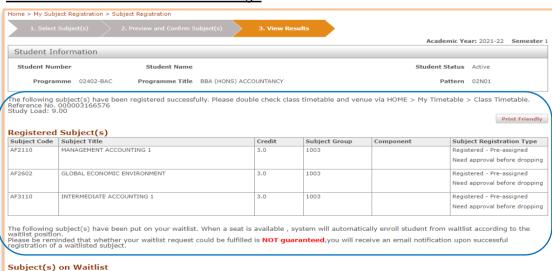

- · Subject is removed from your "Registered Subject(s)".
- You will see a confirmation page with a reference number.
- You can check your personalized timetable via My Timetable > Class Timetable.
- Your subject records will also be listed at Study Information (see Section B(i) on P.2).
- If you do not see this confirmation page, it may because you encounter errors. Please check Section G on P.31 for details of the common errors in subject registration.

### iii) Change Class (Group/Subject Component)

The changing group/teaching component function is only applicable to subject group/component with vacancies.

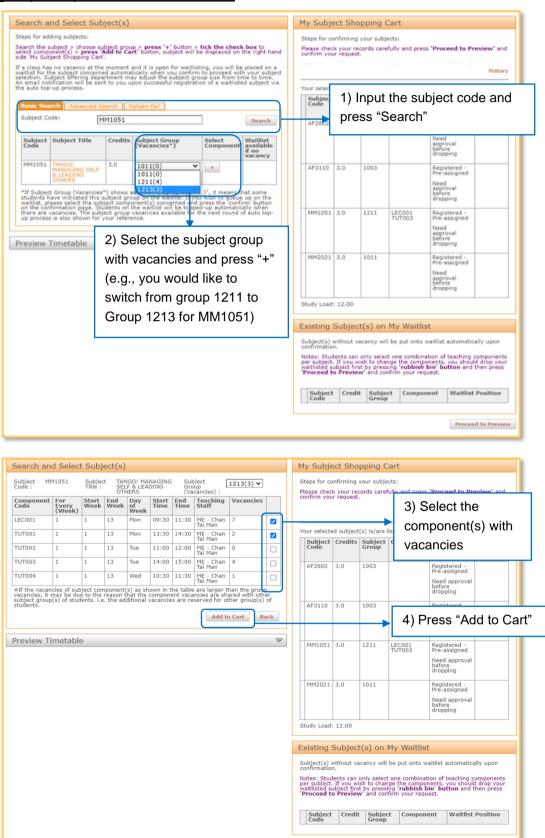

Proceed to Preview

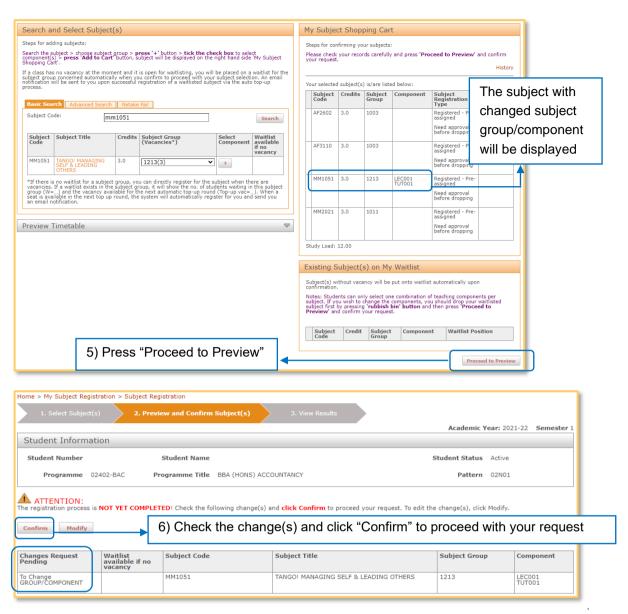

### View Results on the confirmation page

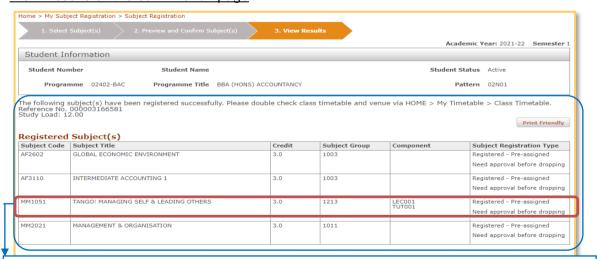

- You will see a confirmation page with the registered subjects & a reference number.
- You can check your personalized timetable via My Timetable > Class Timetable.
- Your subject records will also be listed at Study Information (see Section B(i) on P.2).
- If you do not see this confirmation page, it may because you encounter errors. Please check Section G on P.31 for details of the common errors in subject registration.

### iv) Retake Failed Subject

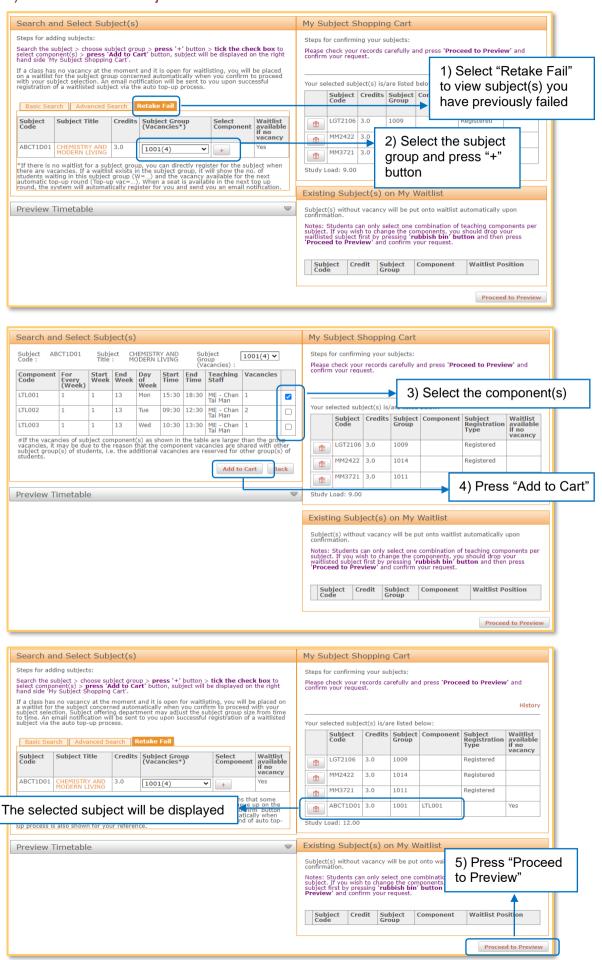

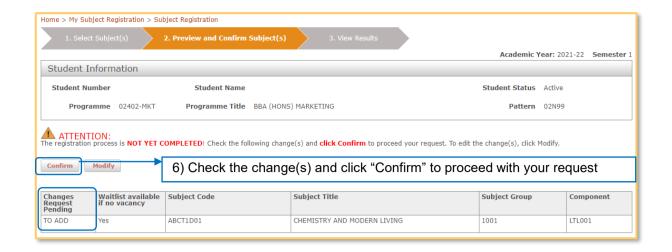

### View Results on the confirmation page

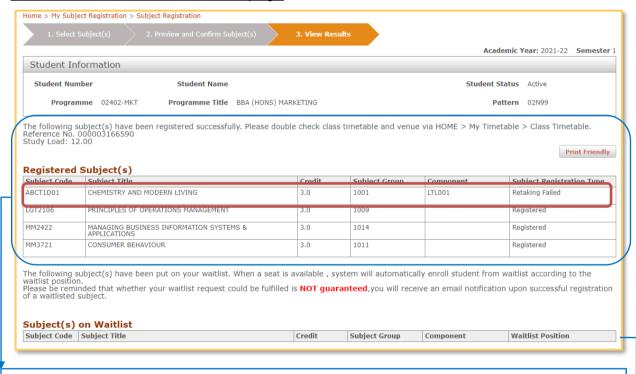

- You will see a confirmation page with the registered subject(s) & a reference number.
- You can check your personalized timetable via My Timetable > Class Timetable.
- Your subject records will also be listed at Study Information (see Section B(i) on P.2).
- If you do not see this confirmation page, it may because you encounter errors (see Section G on P.31 for the common errors in subject registration).

If a subject has no vacancy and it is open for waitlisting, you will be placed on a waitlist automatically when you confirm to proceed with your subject selection (see Section E for Waitlisting on P.21).

### D. Adjustment before Semester Commencement

### Period and Add/Drop Period

1. The procedures for adding or dropping subjects during the Adjustment before Semester Commencement Period and the Add/Drop Period are the same as the Subject Registration Period (see Section C on P.7).

### 2. During the last two days of the Add/Drop Period

- You can register subjects outside your curriculum (only applicable to Students of Full-time Undergraduate programmes).
- You can input the subject code in Basic Search and follow the same steps as described in Section C(i) on P.9 to register subjects outside your curriculum.

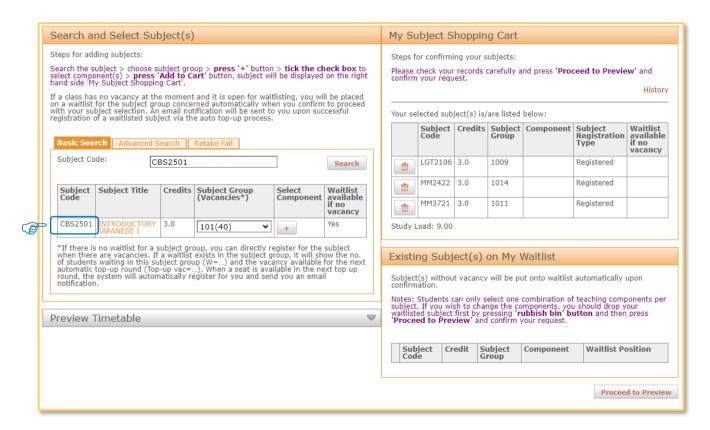

### E. Waitlisting

- 1. If there are no vacancy for subject(s) you would like to take, you can indicate your wish to take the subject(s) via waitlisting function. If waitlist option is enabled by the Subject Offering Departments, subject(s) without vacancy will be put onto waitlist(s) automatically when you confirm to proceed with your subject selection(s).
- 2. The waitlisting function will be available throughout the Subject Registration Period, the Adjustment before Semester Commencement Period and the Add/Drop Period.
- 3. The maximum number of waitlist credits is 9 credits, and you are only allowed to select one combination of teaching components per subject.
- 4. Please note that waitlisting is not a guarantee of enrolment into a class. When a vacancy becomes available, the system will automatically register the subject for you if you have passed the validation checks (including study load, prerequisite/co-requisite/exclusion requirements, time clashes etc.). You will receive an email notification upon successful enrolment.
- 5. You are only allowed to select one combination of teaching components per subject. If you wish to change the combination of teaching components of your waitlisted subject, you should first drop your existing waitlist request and submit a new request accordingly (i.e., to line up in a new queue).
- 6. The auto-top up process runs every 30 minutes from the first day of the Subject Registration Period till the end of the Add/Drop Period. The last round of auto-top up process will be executed at 24.00 after the end of the Add/Drop Period. All waitlist queues will be cleared afterwards.
- 7. The waitlist queue size will be limited to 200 places per subject group.
- 8. You may refer to FAQ > waitlisting function section for more details.

### i) Add Subject(s) on Waitlist

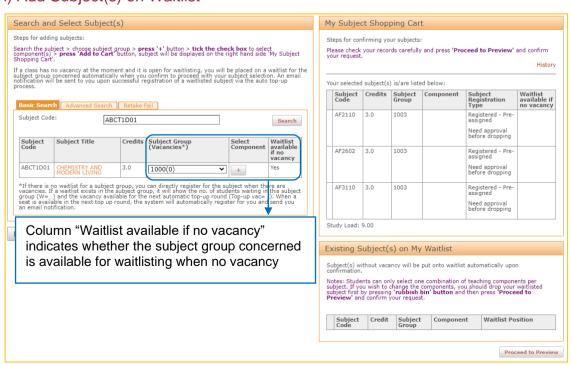

Follow the same steps as adding a subject (see Section C(i) on P.9):

- 1) Select subject group and component(s)
- 2) Add subject into "My Subject Shopping Cart"
- 3) Press "Proceed to Preview" and "Confirm" your subject selection
- 4) View results on the confirmation page

Select subject group and component(s)

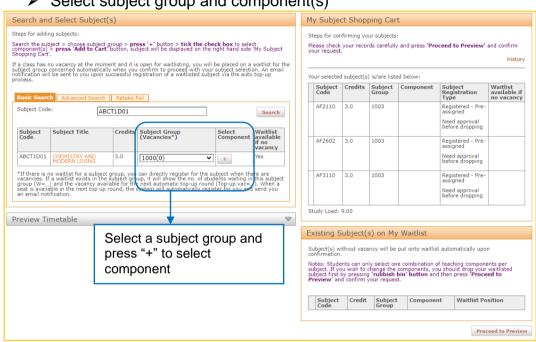

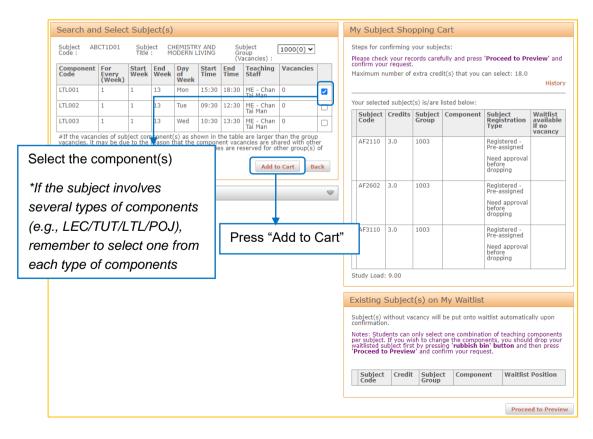

### Add subject into "My Subject Shopping Cart"

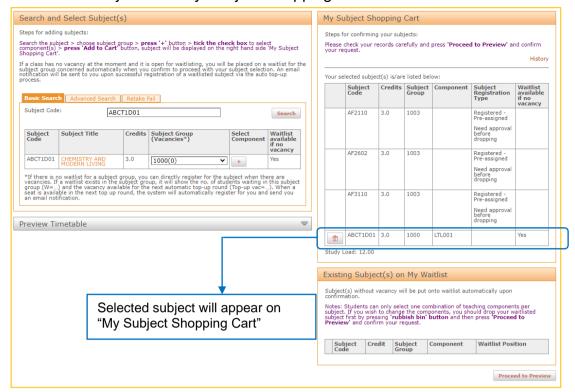

### Press "Proceed to Preview" and "Confirm" your subject selection

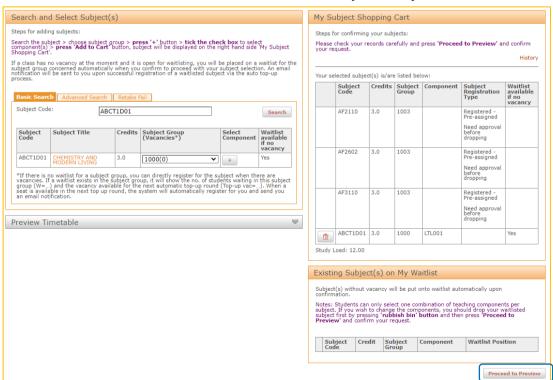

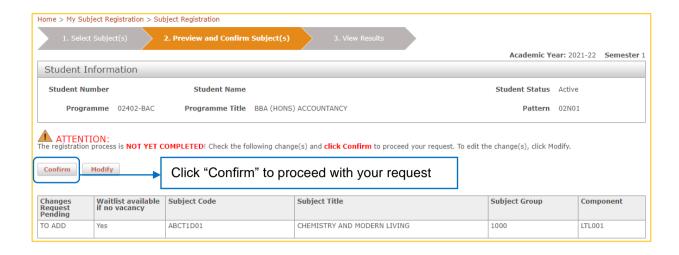

### View Results on the confirmation page

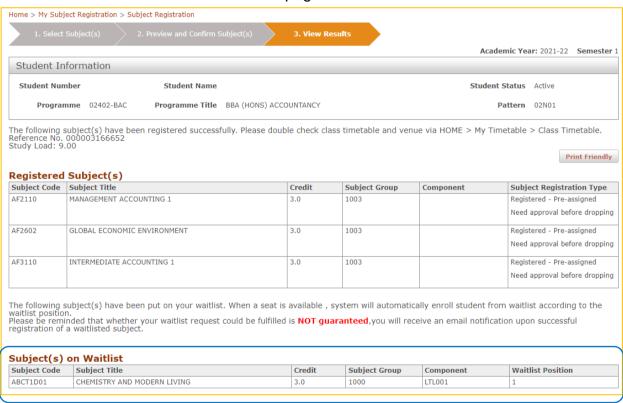

Subject with no vacancy will be put on your waitlist with a real-time waitlist position shown here. When a vacancy becomes available, students on the subject waitlist will be registered automatically corresponding to your position on the waitlist. An email notification will be sent to you upon successful registration of a waitlisted subject.

#### Points to note:

1. You can visit your subject registration page again and check your waitlist position in the "Existing Subject(s) in My Waitlist" block during the Subject Registration Period, the Adjustment before Semester Commencement Period and the Add/Drop Period.

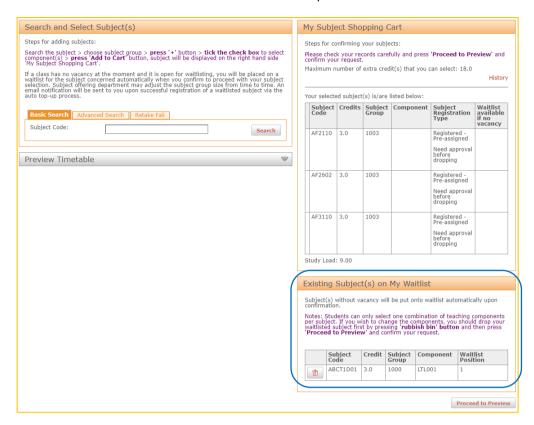

You can also check your waitlist records via My Subject Registration > Subject Registration History > Subject(s) on Waitlist.

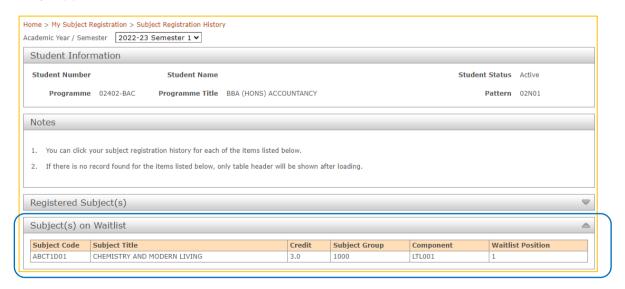

### 3. Subject Group (Vacancies\*):

If there is no waitlist for a subject group, you can directly register for the subject when there are vacancies. If a waitlist exists in the subject group, it will show the no. of students waiting in this subject group (W=...) and the vacancy available for the next automatic top-up round (Top-up vac=...). When a seat is available in the next top up round, the system will automatically register for you and send you an email notification.

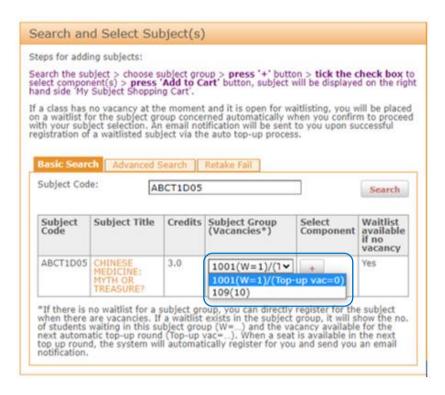

#### 4. Subject Component (Vacancies#):

If waitlist exists in the subject component, it will show the no. of students currently waiting in this subject component, e.g., '0(W=...)'. Please add the subject in your waitlist if you wish to queue up.

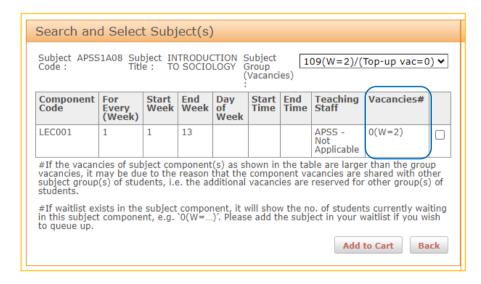

### ii) Drop Waitlisted subject

You can drop your waitlisted subject following the steps below.

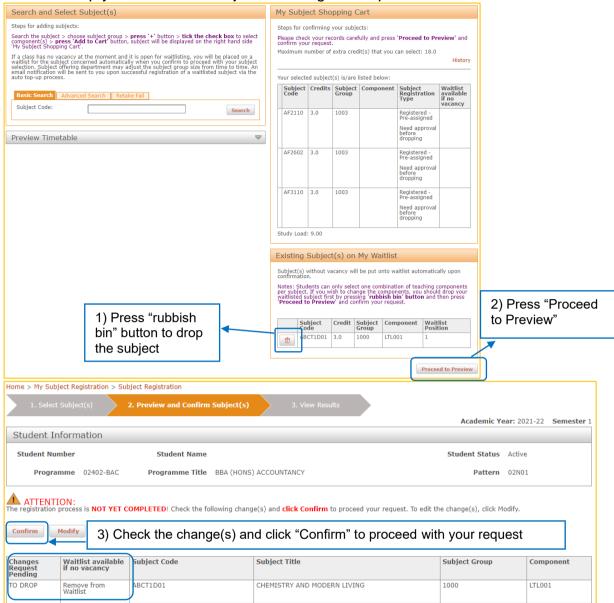

### View Results on the confirmation page

Subject will be removed from your waitlist.

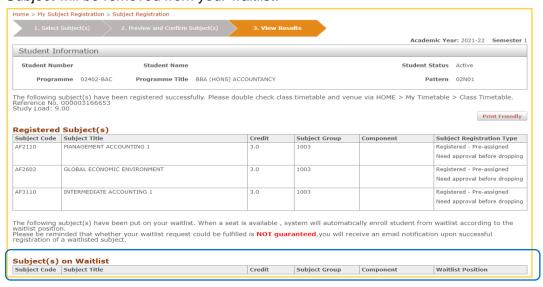

### F. Indicate Service-Learning Subject Which Requiring

### Pre-selection

- 1. Some Service-Learning (SL) subjects are not open for direct subject registration during the Subject Registration Period, the Adjustment before Semester Commencement Period and the Add/Drop period. If you are interested in these SL subjects, you can indicate your preference via "Service-Learning Indication".
- 2. Since you may be required to submit a short essay in English with no more than 200 words (maximum characters of 4,000 and <Enter> is counted as a character), you should have the essay ready before assessing eStudent. The system will be automatically logged out if it has been idle for 15 minutes.
- 3. After the close of the indication period, the Subject Offering Departments will start the selection process and register the subjects concerned for those shortlisted students. During this period, you will be able to view your selected subjects, but you will not be able to add, edit, or delete any of them.
- 4. Selection for enrolment into these SL subjects is not on a first-come-first-served basis.

(For SL subjects without selection process, you can register them directly during the Subject Registration Period, the Adjustment before Semester Commencement Period and the Add/Drop Period)

Path: eStudent > My Subject Registration > Service-Learning Indication

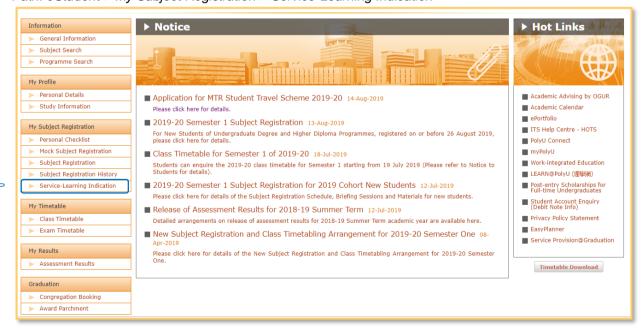

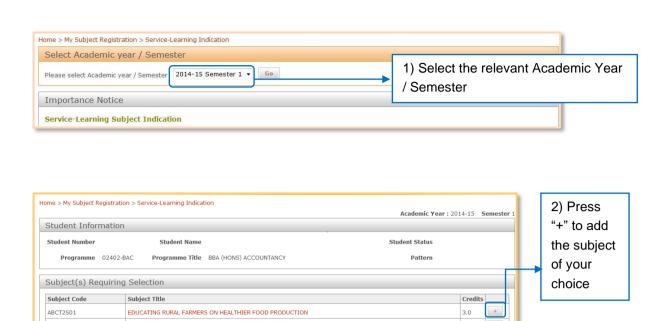

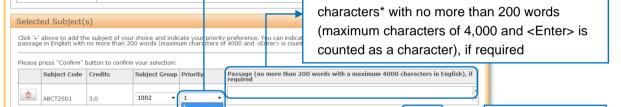

3) Indicate your priority preference.

5.) Press "Confirm" to proceed further

You can indicate up to 3 choices

4) You can submit a passage in English ASCII

SERVICE-LEARNING - PRESERVING CULTURAL HERITAGE FOR ETHNIC MINORITIES IN CON-

TECHNOLOGY BEYOND BORDERS: SERVICE LEARNING ACROSS CULTURAL, ETHNIC AND C

LANGUAGE ARTS FOR CREATIVE COMMUNITY PROJECTS

NAVIGATING ETHNIC MINORITIES

ENGINEERING DESIGN FOR THE COMMUNITY

A confirmation page will be shown as below.

CBS2S02

COMP2S01

ENGL2S01

LSGI2S02

ME3S01

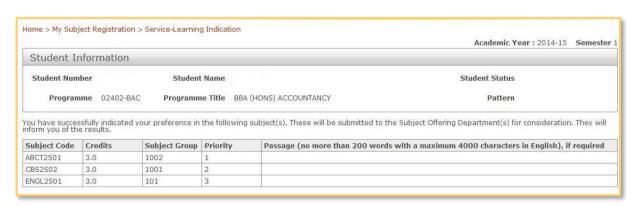

After the end of the selection period, you can still view the subjects you have chosen, but you will not be able to add/edit/delete your selected subject.

### For converting passage into English ASCII characters

In order to ensure your passage (including punctuations) is in the English ASCII characters, please convert your passage into ASCII characters using Microsoft Word:

1. Click "Save as" > Select "Save as type" as "Plain Text" > Click "Save" button.

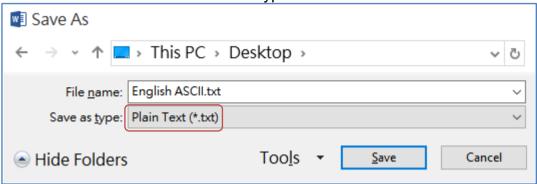

- 2. A box will be prompted as below. Select the following options:
  - a. Select "Text encoding" as "Other encoding: US-ASCII"
  - b. Select "Allow character substitution"

Then click "OK" button. Microsoft Word will convert the passage into English ASCII characters.

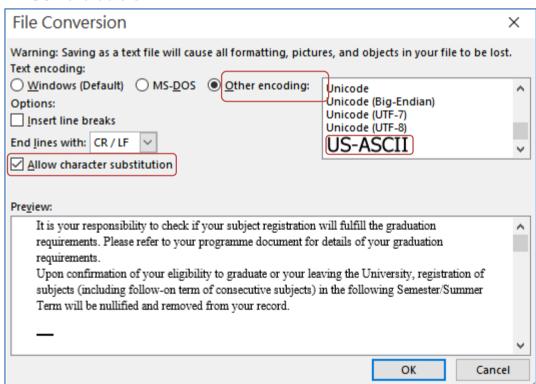

3. Open the newly saved text file and copy and paste the passage to the system.

### G. Common Errors in Subject Registration

- 1. During the subject registration exercise, you may encounter error(s).
- 2. Check the error message(s), if any, and adjust your subject registration records before confirming your subject selection(s) again.
- 3. Error message(s) will be shown at the top of the subject registration page.

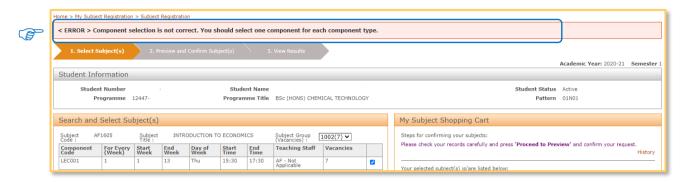

### Common Error 1:

- Not yet reach your earliest commencing time assigned.
  - You can only enter the subject registration page at the earliest commencing time assigned to you.

< ERROR > Not yet reached your earliest commencing time for subject registration. The earliest time for you to select subjects is Thu Jul 12 09:45:00 HKT 2012

### Common Error 2:

- Cannot login the Subject Registration function, the webpage keeps showing "The function is not available..." even after your earliest commencing time.
  - Close your existing browser. Open the browser (i.e., Chrome) with eStudent website (www.polyu.edu.hk/student), login with your NetID and NetPassword.
  - **DO NOT** bookmark any individual webpage under eStudent. Please login eStudent properly via www.polyu.edu.hk/student or direct URL https://www38.polyu.edu.hk/eStudent.

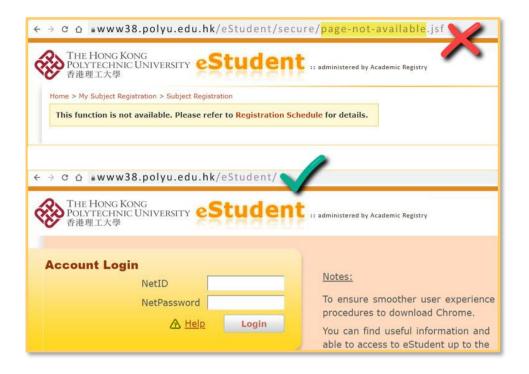

### Common Error 3:

- Failed to fulfill the subject requirement for registration.
  - You are not allowed to register a subject if you have not fulfilled its pre-requisite/ co-requisite/exclusion requirements. Check the subject requirements listed in Subject Details or Subject Synopsis.

Subject HTM4206 - < ERROR > You have not fulfilled the pre-requisite requirement of the subject. Subject HTM4206 - < ERROR > You have not fulfilled the co-requisite requirement of the subject. Subject HTM4206 - < ERROR > You have not fulfilled the exclusion requirement of the subject.

### Common Error 4:

- No vacancy for the subject group/component
  - You are not allowed to register a subject if the class is full. Please select other subject group/component with vacancies, if any.
  - You can indicate your wish to take the subject via waitlisting if the waitlist option is enabled by the Subject Offering Departments. (see Section E for Waitlisting on P.21)

Subject ELC4701 Group 101 - < ERROR > No vacancy for this subject group. Subject HTM2120 Component SEM006 - < ERROR > No vacancy for this component group. Subject HTM4118 Group 201 - < ERROR > No vacancy for this subject group. Subject HTM4118 Component SEM001 - < ERROR > No vacancy for this component group.

### Common Error 5:

- Class timetable clashes between 2 subjects
  - You are not allowed to register subject(s) with time clashes to each other or to any of the registered subject(s). Please select other subject group/component for registration.

< ERROR > Time-clash for Subject 1 (HTM4106 Component LEC001) and Subject 2 (HTM2120 Component LEC001)

### Common Error 6:

- Maximum credits to be taken in a semester (For Taught Postgraduate & Research Postgraduate Programmes)
  - In the first round of subject registration in a semester, your Programme Offering Department may set a credit limit for you. Please refer to the "maximum number of extra credits" at the "My Subject Shopping Cart" when you perform subject registration.
  - During the Adjustment before Semester Commencement Period and the Add/Drop Period, such limit will be removed and your maximum credits to be taken in a semester is 21 credits.

< ERROR > You are not allowed to take credits more than the maximum number of extra credits assigned by your department. You can refer to the value as stated in the 'Selected Subject(s)' block below.

### Common Error 7:

- Study load in a semester
  - You are not allowed to register more than 21 credits in a semester. If you need to register more than 21 credits, please seek approval from your Programme Offering Department.

< ERROR > You are not allowed to take more than 21 credits in this semester.

### Common Error 8:

- Exceed retake limit of a subject
  - You are not allowed to add a subject if you have reached the number of retake limit of the subject. You may contact your Programme Offering Department for assistance if needed.

Subject APSS1A08 - < ERROR > You are not allowed to add this subject as you have reached the number of retake limit of this subject. Please contact your Programme Host Department for assistance if needed

### Common Error 9:

- Cannot register subject properly
  - **DO NOT** press "**BACK**" button on browser.

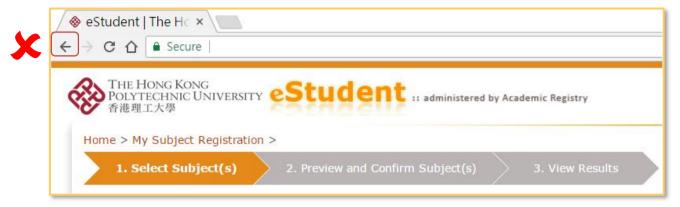

**DO NOT** open multiple tab pages at eStudent as it will cause error when you confirm subject selections.

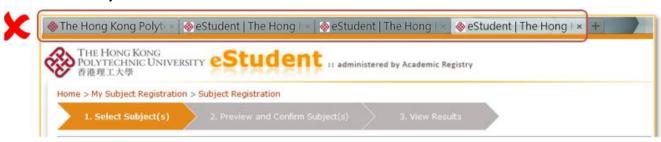

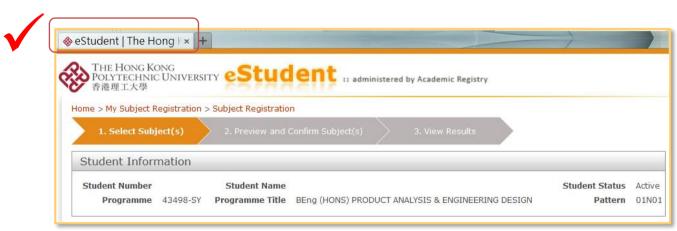

### Common Error 10:

- Not allowed to take level 5 or above subjects that are outside curriculum (For Undergraduate Degree Programmes)
  - Students of Undergraduate Degree Programmes are not allowed to take level 5 or above subjects that are outside your curriculum. You may contact your Programme Offering Department for assistance if needed.

Subject AF5102 - < ERROR > You are not allowed to register for subjects outside the curriculum at level 5 or above.

### Common Error 11:

- Service-Learning Subject registration (For Undergraduate Degree Programmes)
  - Students who have completed or registered for a Service-Learning Subject in previous semesters are not allowed to register for another Service-Learning Subjects via eStudent until the last two days of add/drop period.

You have completed or registered for an SL subject in previous semesters. Therefore, you are not allowed to register for another SL subject until the last two days of the Add/Drop Period. It is important to note that certain subjects may be unavailable for registration during this time due to the study arrangement.

### Common Error 12:

- Non-local CAR/SL subject registration (For Undergraduate Degree Programmes)
  - Students who have completed or registered for a non-local CAR/SL subject in previous semesters are not allowed to register for another non-local CAR/SL subject via eStudent until the last two days of add/drop period.

You have completed or registered for a non-local CAR/SL subject(s) in previous semesters. Therefore, you are not allowed to register for another non-local CAR/SL subject until the last two days of the Add/Drop Period. It is important to note that certain subjects may be unavailable for registration during this time due to the study arrangement.

### H. Enquiry on Subject Registration

For more details of the subject registration arrangements, please refer to the AR website [(Students in Taught Programmes > Registration Information > Subject Registration) / (Research Students > Subject Registration & Examination)].

For enquiries on subject registration arrangements, please seek help from our online Help Centre, reach us by phone at (852) 2333 0600 during office hours or via email at ar.subreg@polyu.edu.hk. Throughout the Subject Registration Period, Adjustment before Semester Commencement Period and Add/Drop Period (after commencement), you may also reach us through special hotlines at (852) 2766 5599 / (852) 2766 5191 / (852) 2766 5172 during office hours.

Students are advised to refer to the Student Handbook (For Students in Taught Programmes) / Research Postgraduate Student Handbook (For Research Students) for regulations related to the subject registration.